**Overview:** Create a new project in AutoCAD Civil 3D using the Iowa NRCS template or your own customized template. Each C3D project should be put into its own folder for ease of archiving and managing data. All of the data for a C3D project is normally contained with the .dwg file. If the project has more than 2.5 million TIN points (e.g. LiDAR) then a .mms file will be created and must be kept with the drawing.

*Software:* AutoCAD Civil3D 2020, Civil3D Workspace, Iowa NRCS C3D 2020 template

## **C3D Steps**

### **Notation Method**  Button to Press *Displayed Text* **Icon** Action {Text to Enter} *Menu Item*...

## Starting a New Project using an NRCS Template

## Launch AutoCAD Civil 3D 2020 Imperial

- 1. Click *Start … Autodesk Civil 3D 2020 English… Civil 3D 2020 Imperial*
- 2. Once AutoCAD Civil 3D is open click *Application menu ... New...*
- 3. Select the current NRCS template [e.g. *IowaNRCSc3d2020rev1.0 (11x17).dwt*] (dated 10/21/2020) or your customized template.
- 4. Click Open.
- 5. Click **Application menu... Drawing Utilities... Drawing Properties...**
- 6. Click on the *Summary* Tab to review the Comments indicating the date and who customized the template.
- 7. Click the *Custom* tab
- 8. Click into the Values for the items to change: *Designed by*, *Draw by*, etc. The user needs to click into the Values cells order to change them.
- 9. Click Ok

# Refer to **C3D Template Customization** for setup of layouts, printer, and other items.

Save the drawing in a new folder

- 10. Click *Application menu… Save..*
- 11. Browse to P:\Eng Projects\common\2020 directory before creating a new project subfolder. [The 2020 folder can be used for projects started in 2020, with a new folder for a new year (2020, 2021…).]
- 12. Click *Create New Folder* <sup>1</sup> and name this project folder. E.g. {Bear Cr 26}
- 13. Double click to open the *Bear Cr 26* folder and make sure you have browsed into the new' folder.

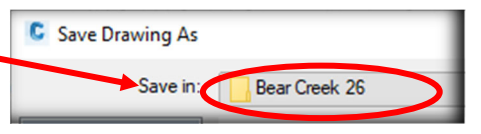

- 14. Input a file name for the main drawing. E.g. {Bear Cr 26 Dam}
- 15. Click Save.